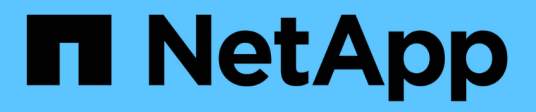

## **Gestire le impostazioni**

SaaS Backup for Microsoft 365

NetApp October 22, 2024

This PDF was generated from https://docs.netapp.com/itit/saasbackupO365/concept\_backup\_policies.html on October 22, 2024. Always check docs.netapp.com for the latest.

# **Sommario**

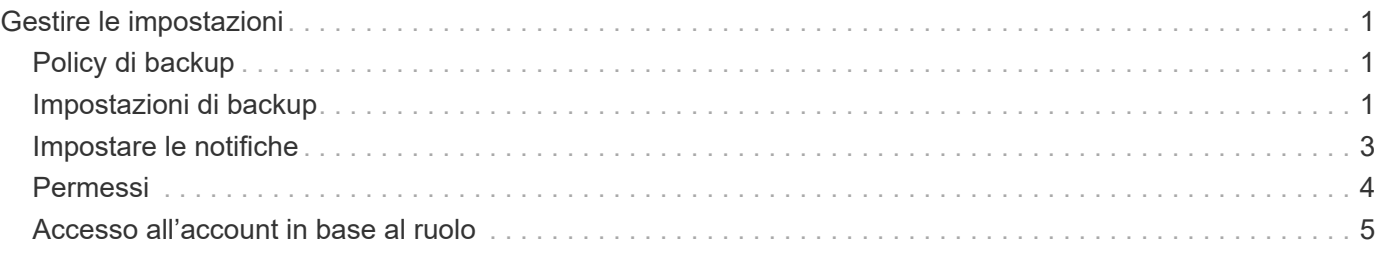

# <span id="page-2-0"></span>**Gestire le impostazioni**

## <span id="page-2-1"></span>**Policy di backup**

SaaS Backup per Microsoft 365 dispone di tre livelli predefiniti di policy di backup. Questi livelli di policy variano in termini di frequenza di backup e periodo di conservazione dei dati, a seconda che si utilizzi lo storage fornito da SaaS Backup o BYOS.

È possibile spostare i dati tra i tre criteri, ma non è possibile creare nuovi criteri o modificare i parametri dei livelli predefiniti.

## **Policy di backup per lo storage fornito da SaaS Backup**

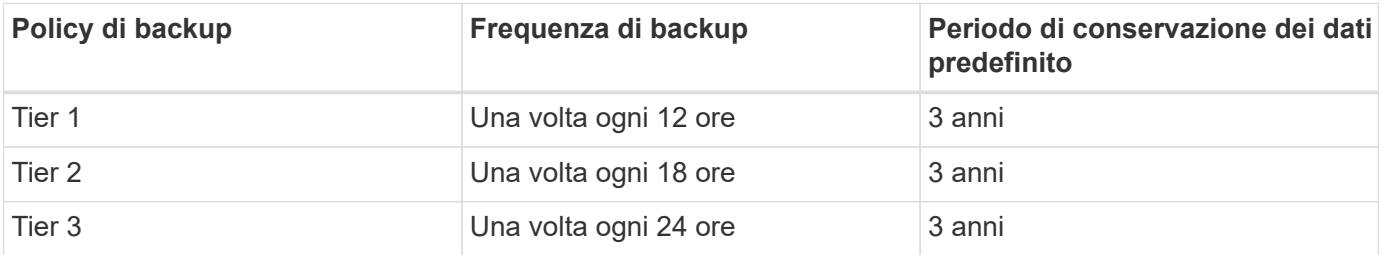

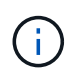

In qualità di amministratore, puoi modificare il periodo di conservazione dei dati per lo storage fornito da SaaS Backup fino a un periodo di tempo illimitato. SaaS Backup conserva i dati di backup per il periodo di conservazione se l'abbonamento è attivo.

## **Policy di backup per BYOS**

BYOS è solo per i clienti esistenti.

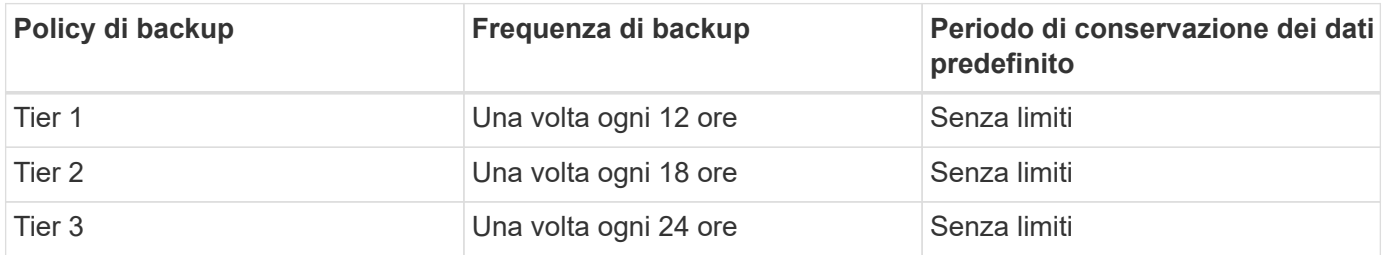

## <span id="page-2-2"></span>**Impostazioni di backup**

È possibile aggiornare le impostazioni di backup per controllare diverse opzioni di backup. Le impostazioni di backup disponibili variano in base al servizio.

### **Impostazioni di backup per servizio**

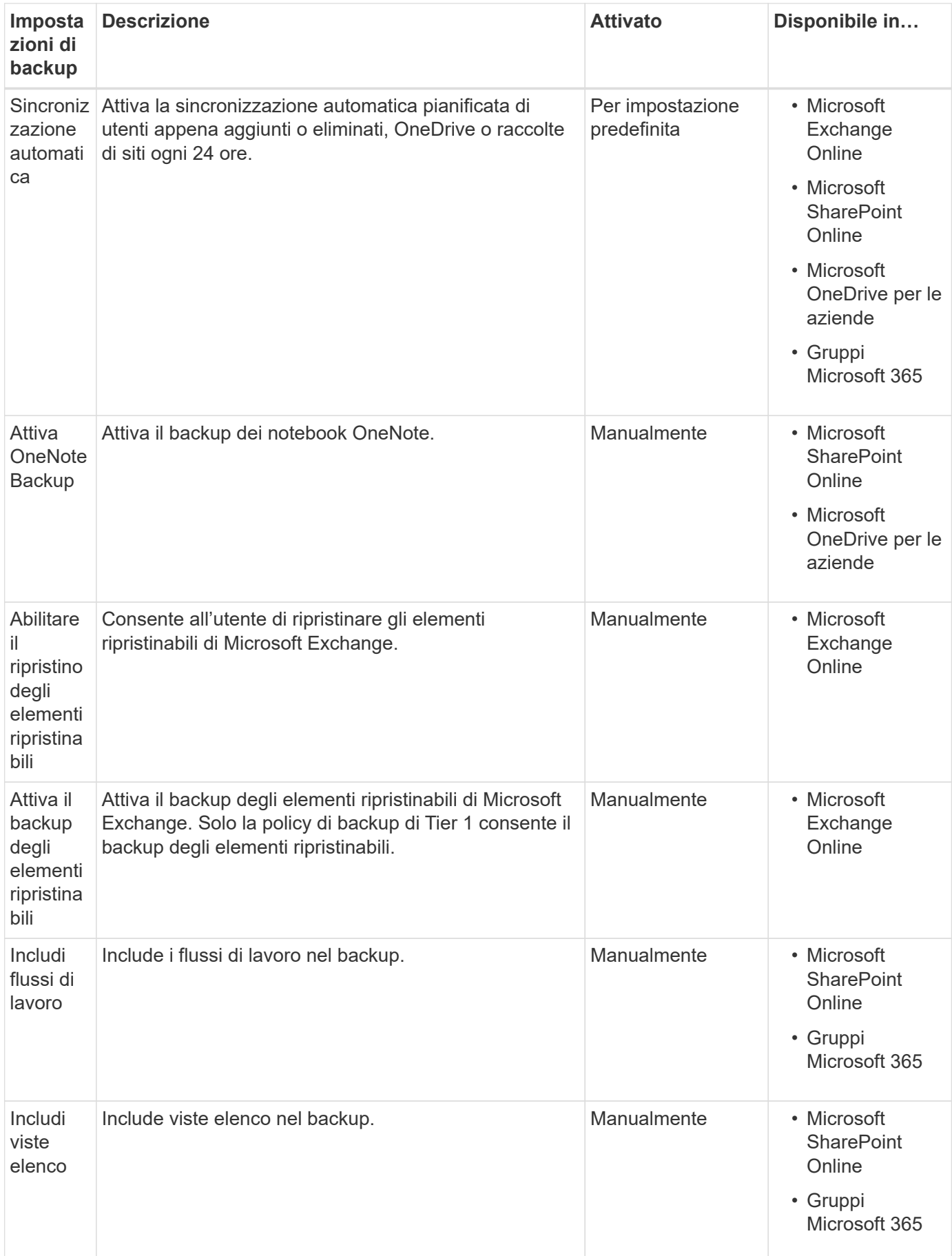

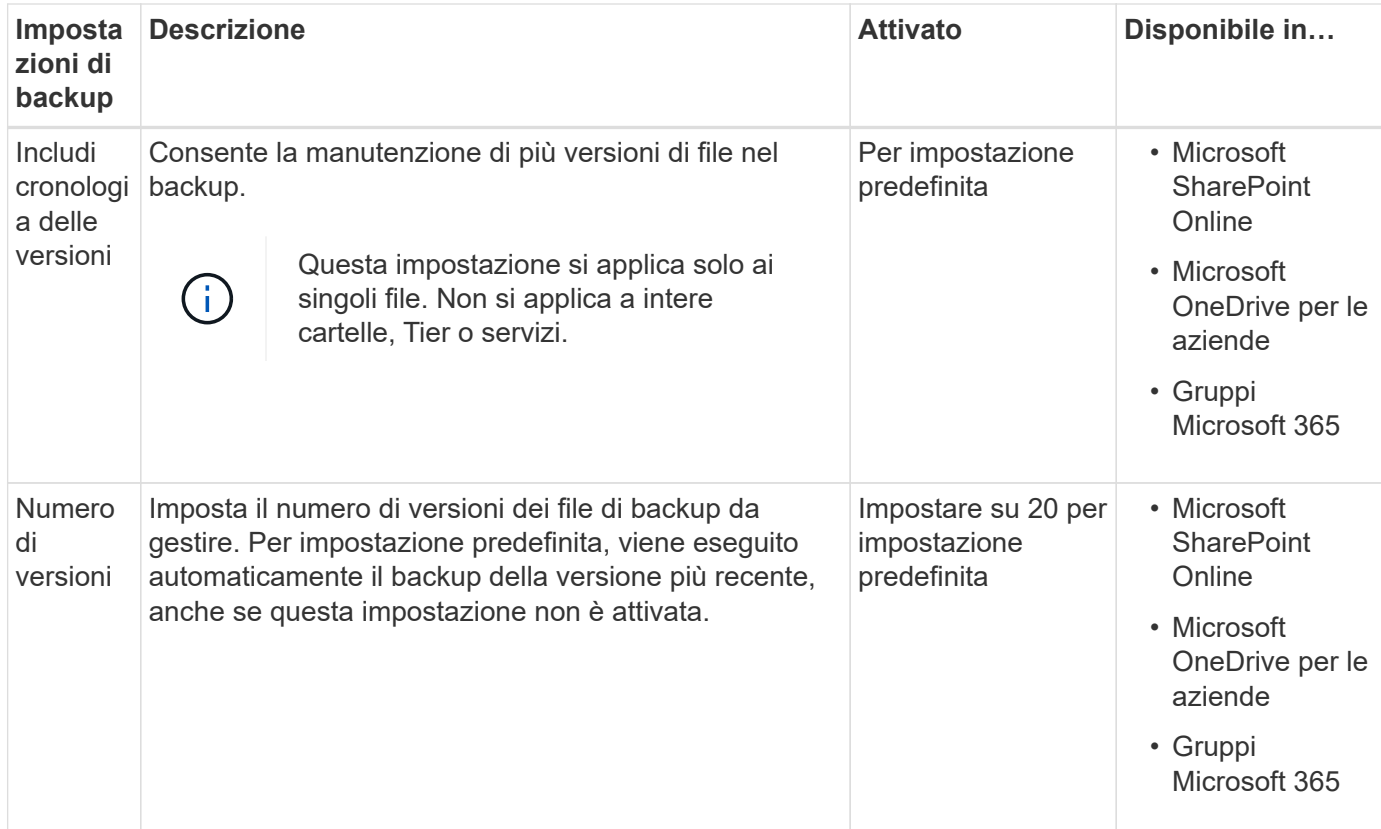

## **Aggiornare le impostazioni di backup**

#### **Fasi**

1. Fare clic su **Services** (servizi) nel riquadro di navigazione a sinistra.

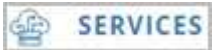

2. Fare clic su Microsoft 365.

Microsoft Office 365 >

3.

In **Manage Services** (Gestisci servizi), fare clic sull'icona delle impostazioni di backup accanto al servizio da aggiornare. Viene visualizzato un elenco delle impostazioni di backup disponibili per il servizio selezionato.

- 4. Selezionare le impostazioni di backup desiderate.
- 5. Fare clic su **Conferma**.

## <span id="page-4-0"></span>**Impostare le notifiche**

È possibile aggiungere utenti alle notifiche dell'account e selezionare le notifiche specifiche che si desidera ricevere da ciascun utente. Ad esempio, è possibile scegliere di fare in modo che un utente riceva una notifica via email ogni volta che si verifica un errore di ripristino.

#### **Fasi**

- 1. Fare clic su **IMPOSTAZIONI ACCOUNT**.
- 2. Fare clic su **GESTIONE DELLE NOTIFICHE**.
- 3. Inserire l'indirizzo e-mail dell'account che si desidera ricevere.
- 4. Fare clic su **Aggiungi notifiche**. L'utente viene aggiunto sotto l'elenco degli account per le notifiche.
- 5. Selezionare le notifiche specifiche che si desidera ricevere dall'utente.
- 6. Fare clic su **Save** (Salva).

## <span id="page-5-0"></span>**Permessi**

### **Aggiungere ulteriori account di servizio**

Se necessario, è possibile aggiungere ulteriori account di servizio per migliorare le prestazioni di backup. Gli account di servizio vengono utilizzati per eseguire backup simultanei in modo efficiente.

#### **Fasi**

- 1. Accedere a Microsoft 365 Management Portal utilizzando un account con privilegi di amministratore.
- 2. Fare clic sull'icona di avvio dell'applicazione, quindi fare clic su **Admin**.
- 3. A sinistra, fare clic su **utenti**, quindi su **utenti attivi**.
- 4. Fare clic su **Add a User** (Aggiungi un utente) per creare un nuovo account.
- 5. Compila il modulo seguendo le istruzioni riportate di seguito.
	- Utilizzare **Lasciami creare la password**.
	- Deselezionare l'opzione **Make this user change loro password when first sign in**.
	- Selezionare il ruolo **Customized Administrator**.
	- Selezionare **Exchange Administrator** e **SharePoint Administrator**.
	- Selezionare **Crea utente senza licenza prodotto**.
- 6. Per eseguire i backup di Exchange con gli account di servizio appena creati, assegnare i diritti di rappresentazione di Exchange a questi account di servizio appena creati[."Configurazione delle](task_configuring_impersonation.html) [rappresentazioni"](task_configuring_impersonation.html)

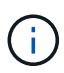

Il backup SaaS assegna automaticamente le autorizzazioni su OneDrive e sui siti SharePoint, in modo che non sia necessario assegnarle.

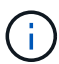

È possibile attivare l'autorizzazione a più fattori (MFA) su questo account.

### **Sincronizzare le autorizzazioni utente con Azure Active Directory**

Puoi sincronizzare manualmente le tue autorizzazioni utente con Azure Active Directory da SaaS Backup per Microsoft 365.

#### **Fasi**

1. Fare clic su **dal SERVICES** dal riquadro di navigazione di sinistra. 2. Fare clic sul collegamento Microsoft 365.

Microsoft Office 365

3. Fare clic su **riscopri permessi**.

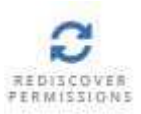

Se vengono rilevate le autorizzazioni per un servizio, il servizio viene visualizzato con l'opzione attiva.

## **Concedere le autorizzazioni per abilitare le cassette postali condivise**

È possibile concedere le autorizzazioni per abilitare le caselle di posta condivise all'interno di NetApp SaaS Backup per Microsoft 365.

#### **Fasi**

- 1. Fare clic su **dal SERVICES** dal riquadro di navigazione di sinistra.
- 2. Fare clic sul collegamento Microsoft 365.

Microsoft Office 365

3. Fare clic su **Grant acconsentire**.

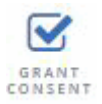

Si viene reindirizzati alla pagina di autorizzazione di Azure per l'autenticazione.

- 4. Selezionare l'account tenant.
- 5. **Accettare** le autorizzazioni. Le caselle di posta condivise verranno rilevate durante la successiva **sincronizzazione automatica** pianificata oppure è possibile eseguire una **sincronizzazione ora**. Se si esegue la sincronizzazione ora\*, il rilevamento delle caselle di posta condivise richiede alcuni minuti.
- 6. Per accedere alle caselle di posta condivise dopo una **sincronizzazione automatica** o una **sincronizzazione ora**, procedere come segue:
	- a. Fare clic su **dal SERVICES** dal riquadro di navigazione di sinistra.
	- b. Fare clic su **Microsoft Exchange Online**.
	- c. Fare clic sul numero di mailbox non protette.
	- d. Fare clic sulla scheda **Shared**.

## <span id="page-6-0"></span>**Accesso all'account in base al ruolo**

## **Assegnare ruoli amministrativi agli account utente**

È possibile assegnare ruoli amministrativi agli account utente per concedere privilegi amministrativi agli utenti selezionati per uno o più servizi.

È possibile assegnare agli utenti i seguenti ruoli:

- Tenant globale: Concede privilegi amministrativi a tutti i servizi, a tutti gli obiettivi di storage e agli aggiornamenti delle licenze (rinnovo/upgrade).
- Amministratore di Exchange: Concede privilegi amministrativi solo a Microsoft Exchange Online. Gli altri servizi non possono essere visualizzati o modificati.
- OneDrive Administrator: Concede privilegi amministrativi solo a Microsoft OneDrive for Business. Gli altri servizi non possono essere visualizzati o modificati.
- SharePoint Administrator: Concede privilegi amministrativi solo a Microsoft SharePoint Online. Gli altri servizi non possono essere visualizzati o modificati.

#### **Fasi**

- 1. Fare clic sull'icona delle impostazioni  $\widetilde{\xi_{Q3}^{O3}}$  Accanto all'ID utente nella parte superiore sinistra della schermata.
- 2. Fare clic su **IMPOSTAZIONI ACCOUNT**.
- 3. Fare clic su **ROLE MANAGEMENT**.
- 4. Fare clic su  $\bigcirc$  icona.
- 5. Inserire l'indirizzo e-mail dell'utente che si desidera aggiungere.
- 6. Fare clic sul menu a discesa per selezionare il ruolo. È possibile assegnare uno o più ruoli a un utente.
- 7. Fare clic su **Conferma**.

### **Aggiornare i ruoli amministrativi assegnati agli account utente**

Se viene eseguito un aggiornamento per i ruoli amministrativi di un utente, l'utente viene disconnesso automaticamente da SaaS Backup per Microsoft 365. Quando l'utente effettua nuovamente l'accesso, gli aggiornamenti dei ruoli amministrativi si riflettono nell'account dell'utente.

### **Fasi**

- 1.
- Fare clic sull'icona delle impostazioni  $\frac{\xi_{Q}^{SS}}{Q}$  Accanto all'ID utente nella parte superiore sinistra della schermata.
- 2. Fare clic su **IMPOSTAZIONI ACCOUNT**.
- 3. Fare clic su **ROLE MANAGEMENT**.
- 4. Fare clic su **Update User** (Aggiorna utente) accanto al nome utente che si desidera aggiornare.
- 5. Fare clic sul menu a discesa per selezionare il ruolo. È possibile assegnare uno o più ruoli a un utente.
- 6. Fare clic su **Conferma**.

## **Eliminare tutti i ruoli amministrativi da un account utente**

Se tutti i ruoli amministrativi vengono cancellati dall'account di un utente, l'utente viene disconnesso automaticamente da SaaS Backup per Microsoft 365.

**Fasi**

1.

Fare clic sull'icona delle impostazioni Accanto all'ID utente nella parte superiore sinistra della schermata.

- 2. Fare clic su **IMPOSTAZIONI ACCOUNT**.
- 3. Fare clic su **ROLE MANAGEMENT**.
- 4. Fare clic su **Delete User** (Elimina utente) accanto al nome utente che si desidera rimuovere.
- 5. Fare clic su **Sì**.

#### **Informazioni sul copyright**

Copyright © 2024 NetApp, Inc. Tutti i diritti riservati. Stampato negli Stati Uniti d'America. Nessuna porzione di questo documento soggetta a copyright può essere riprodotta in qualsiasi formato o mezzo (grafico, elettronico o meccanico, inclusi fotocopie, registrazione, nastri o storage in un sistema elettronico) senza previo consenso scritto da parte del detentore del copyright.

Il software derivato dal materiale sottoposto a copyright di NetApp è soggetto alla seguente licenza e dichiarazione di non responsabilità:

IL PRESENTE SOFTWARE VIENE FORNITO DA NETAPP "COSÌ COM'È" E SENZA QUALSIVOGLIA TIPO DI GARANZIA IMPLICITA O ESPRESSA FRA CUI, A TITOLO ESEMPLIFICATIVO E NON ESAUSTIVO, GARANZIE IMPLICITE DI COMMERCIABILITÀ E IDONEITÀ PER UNO SCOPO SPECIFICO, CHE VENGONO DECLINATE DAL PRESENTE DOCUMENTO. NETAPP NON VERRÀ CONSIDERATA RESPONSABILE IN ALCUN CASO PER QUALSIVOGLIA DANNO DIRETTO, INDIRETTO, ACCIDENTALE, SPECIALE, ESEMPLARE E CONSEQUENZIALE (COMPRESI, A TITOLO ESEMPLIFICATIVO E NON ESAUSTIVO, PROCUREMENT O SOSTITUZIONE DI MERCI O SERVIZI, IMPOSSIBILITÀ DI UTILIZZO O PERDITA DI DATI O PROFITTI OPPURE INTERRUZIONE DELL'ATTIVITÀ AZIENDALE) CAUSATO IN QUALSIVOGLIA MODO O IN RELAZIONE A QUALUNQUE TEORIA DI RESPONSABILITÀ, SIA ESSA CONTRATTUALE, RIGOROSA O DOVUTA A INSOLVENZA (COMPRESA LA NEGLIGENZA O ALTRO) INSORTA IN QUALSIASI MODO ATTRAVERSO L'UTILIZZO DEL PRESENTE SOFTWARE ANCHE IN PRESENZA DI UN PREAVVISO CIRCA L'EVENTUALITÀ DI QUESTO TIPO DI DANNI.

NetApp si riserva il diritto di modificare in qualsiasi momento qualunque prodotto descritto nel presente documento senza fornire alcun preavviso. NetApp non si assume alcuna responsabilità circa l'utilizzo dei prodotti o materiali descritti nel presente documento, con l'eccezione di quanto concordato espressamente e per iscritto da NetApp. L'utilizzo o l'acquisto del presente prodotto non comporta il rilascio di una licenza nell'ambito di un qualche diritto di brevetto, marchio commerciale o altro diritto di proprietà intellettuale di NetApp.

Il prodotto descritto in questa guida può essere protetto da uno o più brevetti degli Stati Uniti, esteri o in attesa di approvazione.

LEGENDA PER I DIRITTI SOTTOPOSTI A LIMITAZIONE: l'utilizzo, la duplicazione o la divulgazione da parte degli enti governativi sono soggetti alle limitazioni indicate nel sottoparagrafo (b)(3) della clausola Rights in Technical Data and Computer Software del DFARS 252.227-7013 (FEB 2014) e FAR 52.227-19 (DIC 2007).

I dati contenuti nel presente documento riguardano un articolo commerciale (secondo la definizione data in FAR 2.101) e sono di proprietà di NetApp, Inc. Tutti i dati tecnici e il software NetApp forniti secondo i termini del presente Contratto sono articoli aventi natura commerciale, sviluppati con finanziamenti esclusivamente privati. Il governo statunitense ha una licenza irrevocabile limitata, non esclusiva, non trasferibile, non cedibile, mondiale, per l'utilizzo dei Dati esclusivamente in connessione con e a supporto di un contratto governativo statunitense in base al quale i Dati sono distribuiti. Con la sola esclusione di quanto indicato nel presente documento, i Dati non possono essere utilizzati, divulgati, riprodotti, modificati, visualizzati o mostrati senza la previa approvazione scritta di NetApp, Inc. I diritti di licenza del governo degli Stati Uniti per il Dipartimento della Difesa sono limitati ai diritti identificati nella clausola DFARS 252.227-7015(b) (FEB 2014).

#### **Informazioni sul marchio commerciale**

NETAPP, il logo NETAPP e i marchi elencati alla pagina<http://www.netapp.com/TM> sono marchi di NetApp, Inc. Gli altri nomi di aziende e prodotti potrebbero essere marchi dei rispettivi proprietari.